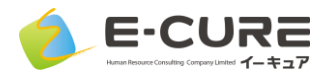

# ▼iPhone/iPadで視聴される場合

App Storeからインストールします ZOOM Cloud Meetings

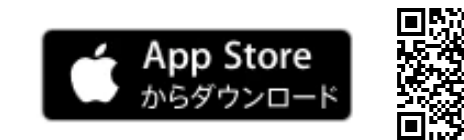

 $\Box$ 

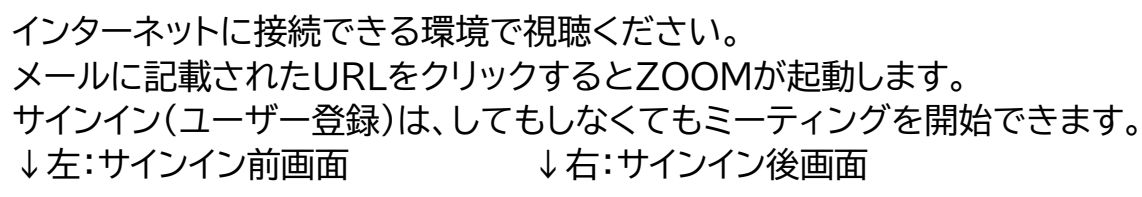

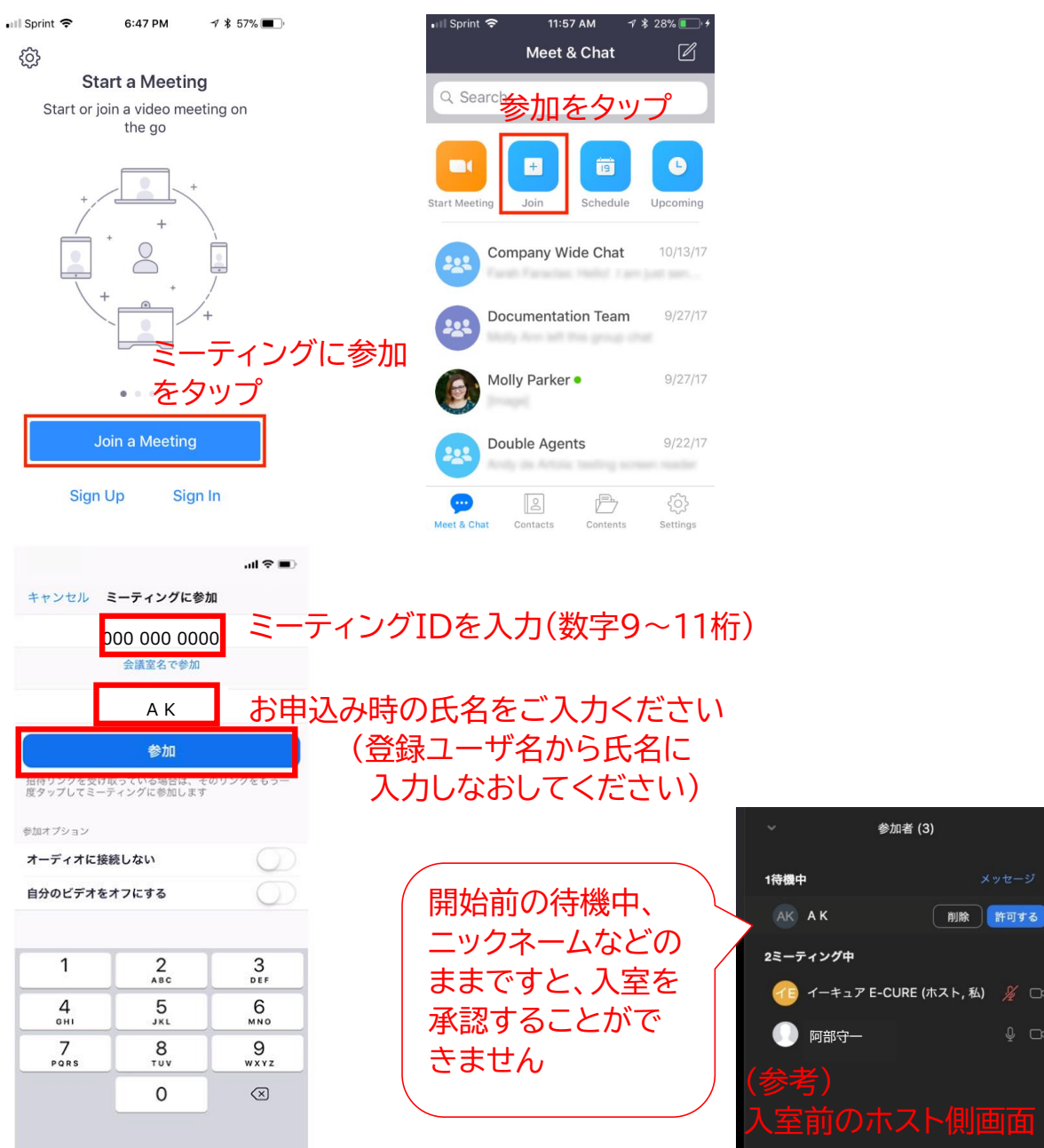

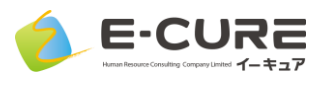

サインイン済みでもサイ ンイン前でも、初回利用 時には設定が4種類あり ます。

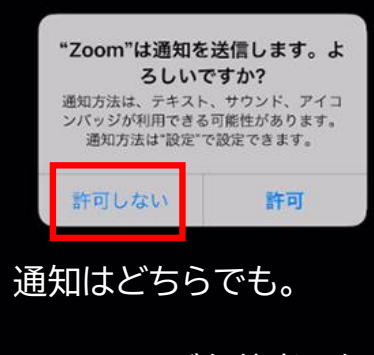

ミーティング主催者に便 利な「ゲストが待機してい ます」などのメッセージが iPhoneに表示されます。

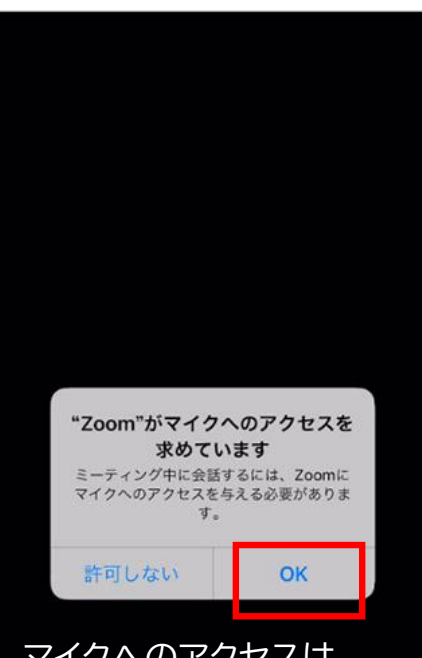

マイクへのアクセスは 「OK」に。

ミーティング毎にマイクオ ン・オフの切り替えができ ます。

 $\circ$   $\bullet$ 

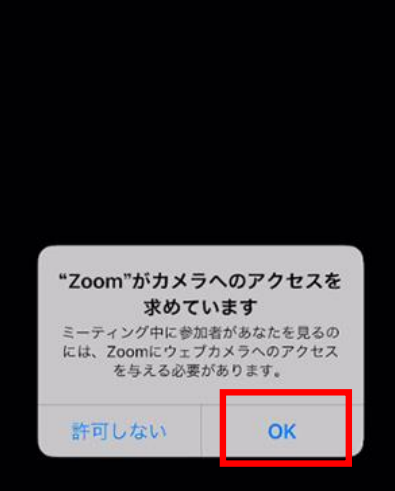

カメラへのアクセスは 「OK」に。

ミーティング毎にカメラ オン・オフの切り替えがで きます。

「インターネットを使用し た通話」を選択。

ダイヤルインは使用しな いでください。通話料が かかる電話としての参加 になります。

> 他のユーザーの音声を聞くには オーディオに参加してください

インターネットを使用した通話 ダイヤルイン

キャンセル

電話会議番号を入力しなけ れば使用できませんし、通 常は必要ありません。

通話機能のないiPadには この設定はありません。

 $\bullet$ 

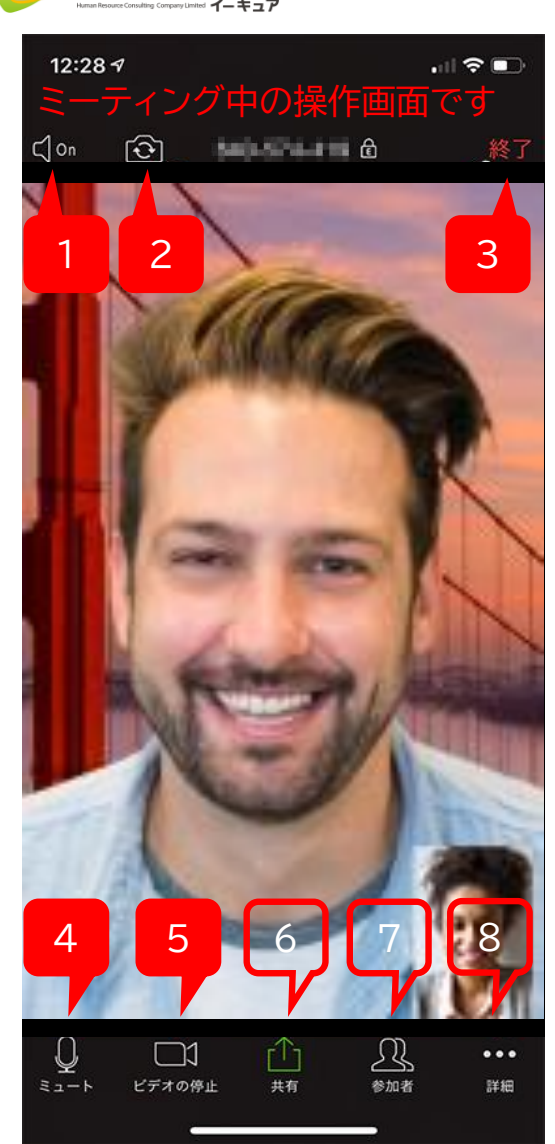

E-CURE

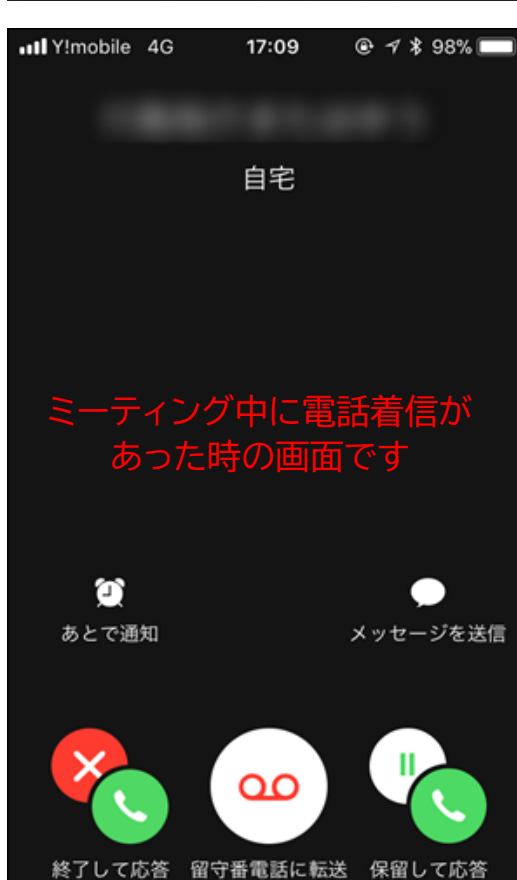

# 1. スピーカーのOn/Off ZOOMの音声のOn/Offです

2. カメラ切り替え 内側カメラと外側カメラを切り替えます (手や床が映っていたら外側カメラです)

# 3. 終了

退出して終了になります。

# 4. ミュート

マイクのOn/Offです。赤い状態では、 こちらの音声が相手に聞こえません。 セミナー中はこの状態で視聴ください。質 疑応答で発言の際に解除ください。

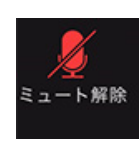

#### 5. ビデオの停止/開始

カメラ画像の表示です。赤い状態では、 こちらの映像は相手に見えません。 セミナー中は可能な限り、カメラをオンに してご参加ください。

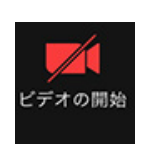

#### 6. 共有

セミナー中、視聴参加者に画面や資料を共有いただ くことはありません。

# 7. 参加者

参加者リストです。

8. 詳細

ZOOMのミーティング設定などです。

# Zoomのセッション中に電話がかかってきた場合:

このような着信画面が表示されます。 カメラ(ビデオ)は自動的に停止されます。 マイクはミュートになりません。 応答前の着信中、Zoomへの参加状態は維持され退出にはなりません (着信音やバイブの振動音が、応答するまでZOOMのマイクに乗りま す)。

「終了して応答」すると、ZOOMが終了します。通話終了後に改めて ZOOMに参加しなおします。

「保留して応答」すると、電話に応答して通話開始になります。 Zoom側はカメラ停止・マイクがミュート状態でZOOM参加が維持さ れます。電話を切断したらZoom側のカメラ停止・ミュートが自動的に 解除されZOOMが続行されます。

「留守番電話に転送」すると、メッセージセンターへ転送されます。 ZOOMのマイク・カメラがオンになり、ZOOMが続行されます。